(2)検索結果(調査価格・文字検索)

調査価格・文字検索の検索結果画面について説明します。

## ①「調査価格情報検索」画面

## 画面の各項目の説明については、以下を参照してください。

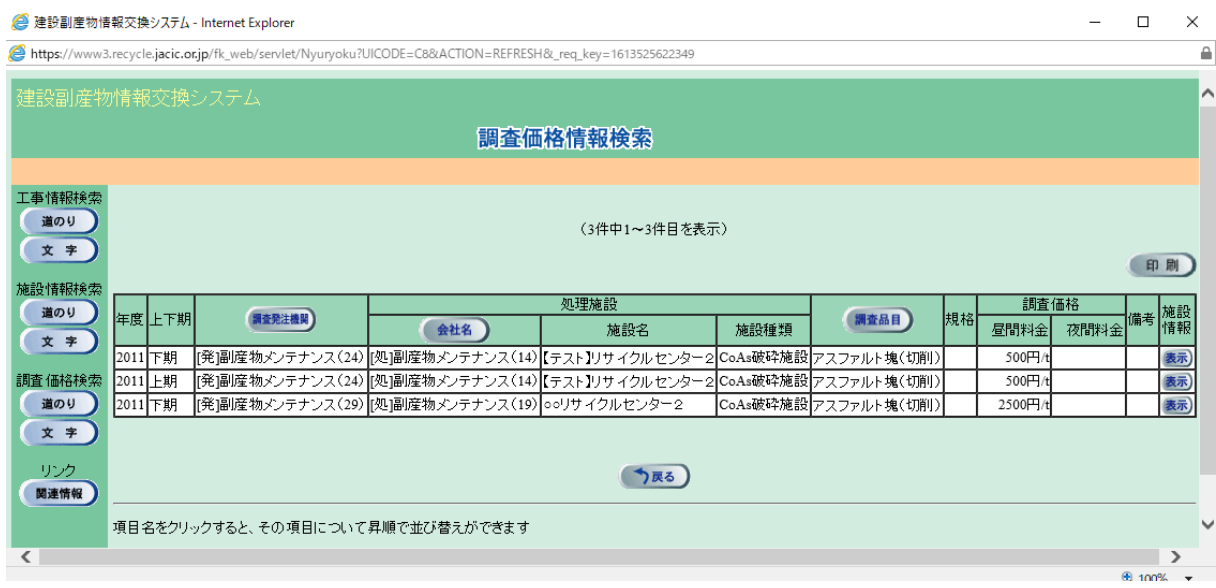

## 【調査価格情報検索の項目説明】

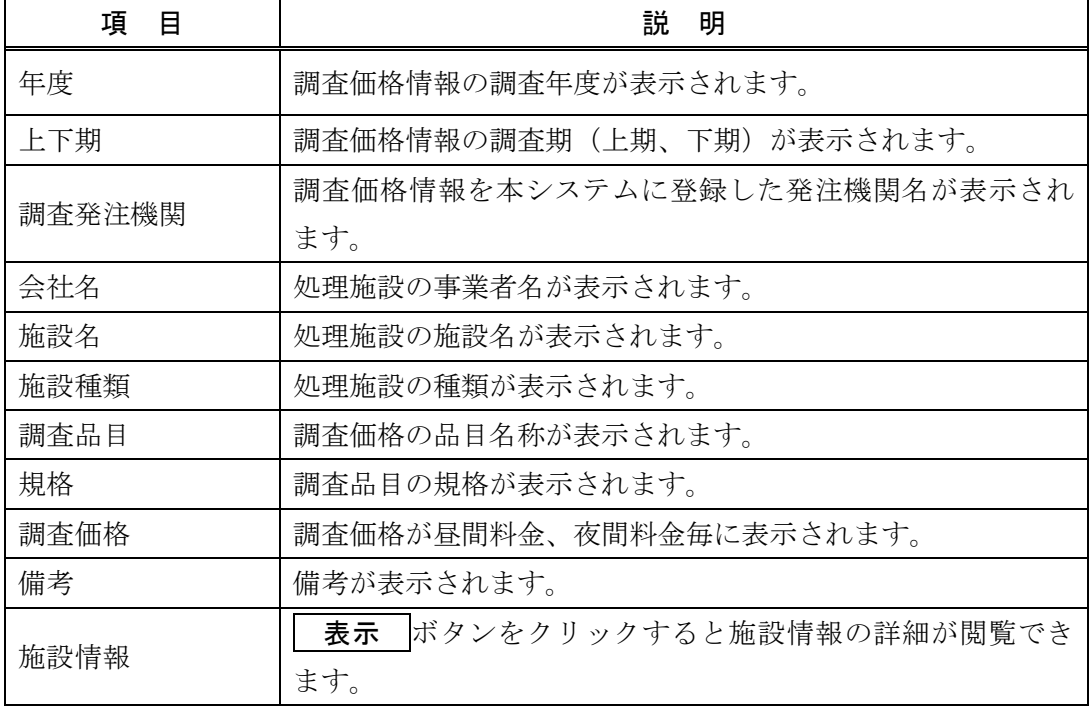

※ 画面の項目のうち、調査発注機関・会社名・調査品目ボタンをクリックすると、その 項目で並べ替えを行います。

②「調査価格情報検索結果一覧」の印刷

上記①「処理施設一覧(文字検索)」画面の 印刷 ボタンをクリックすることに より、下記のような「調査価格情報検索結果一覧」のファイルをダウンロードするこ とができます。

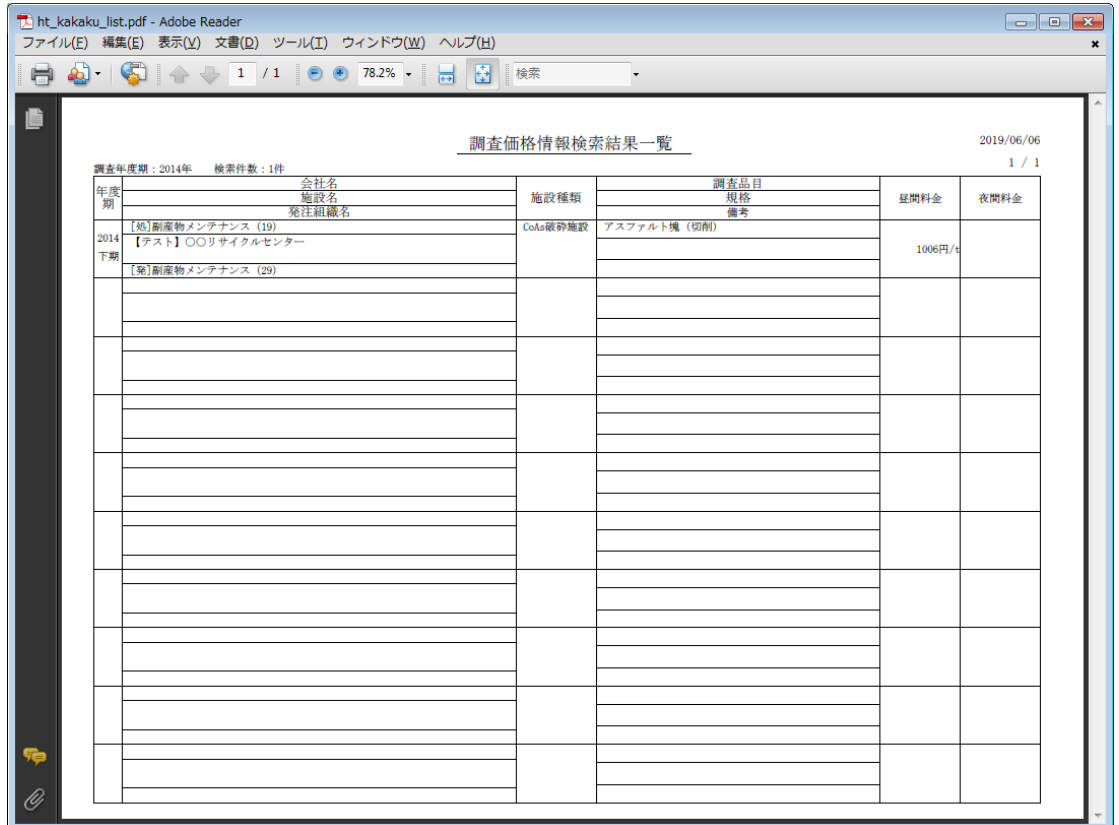

## ③「調査価格情報」画面

上記①「処理施設一覧(文字検索)」画面の「施設情報」欄の 表示 ボタンをク リックすることにより、下記のような「調査価格情報」画面が表示されます。

処理施設の種類の欄の 表示 ボタンをクリックすることにより、各品目の調査価 格が表示されます。

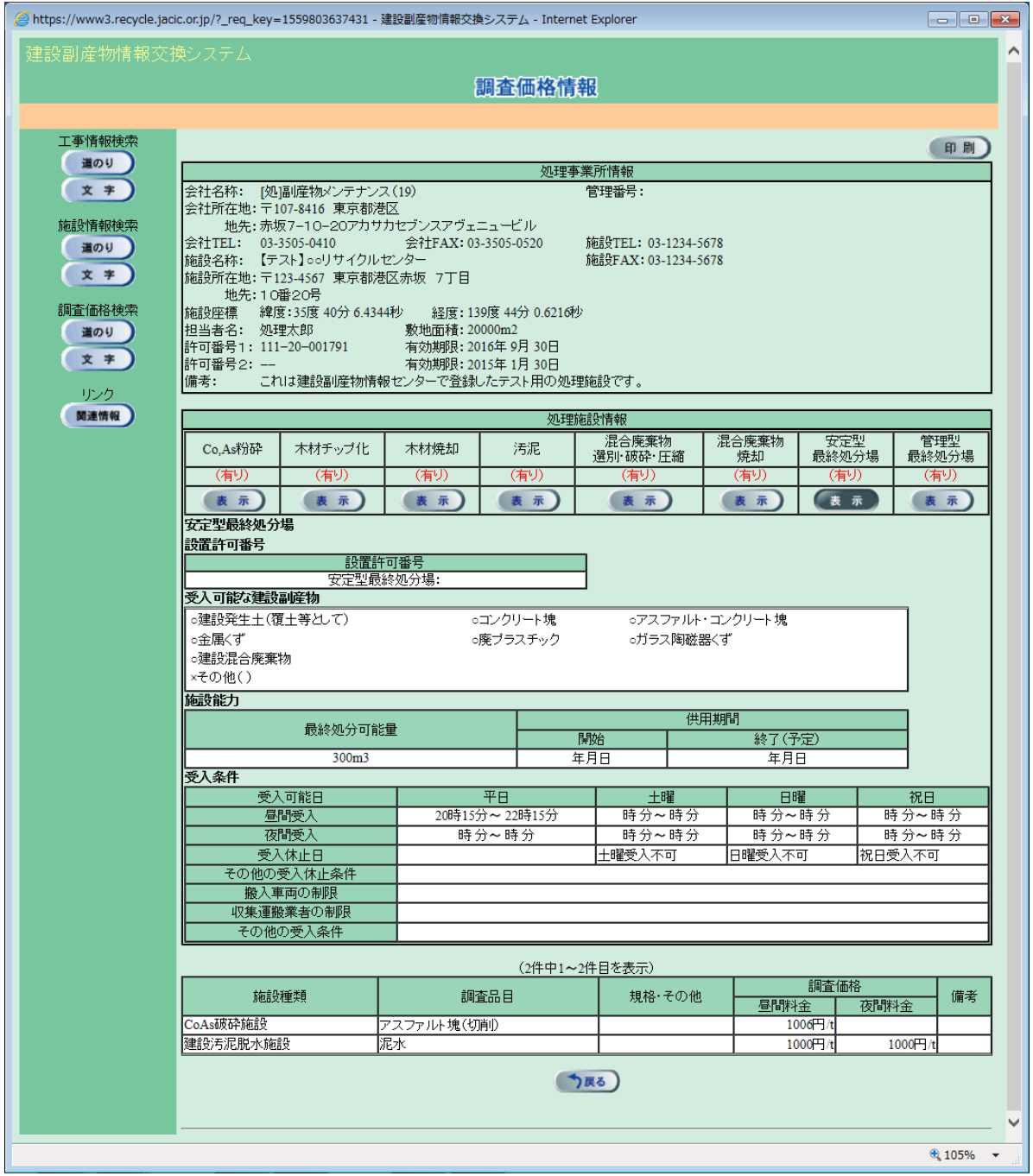

「調査価格情報」画面の 印刷 ボタンをクリックすることにより、各施設種類の 受入価格表のファイルのダウンロードをすることができます。

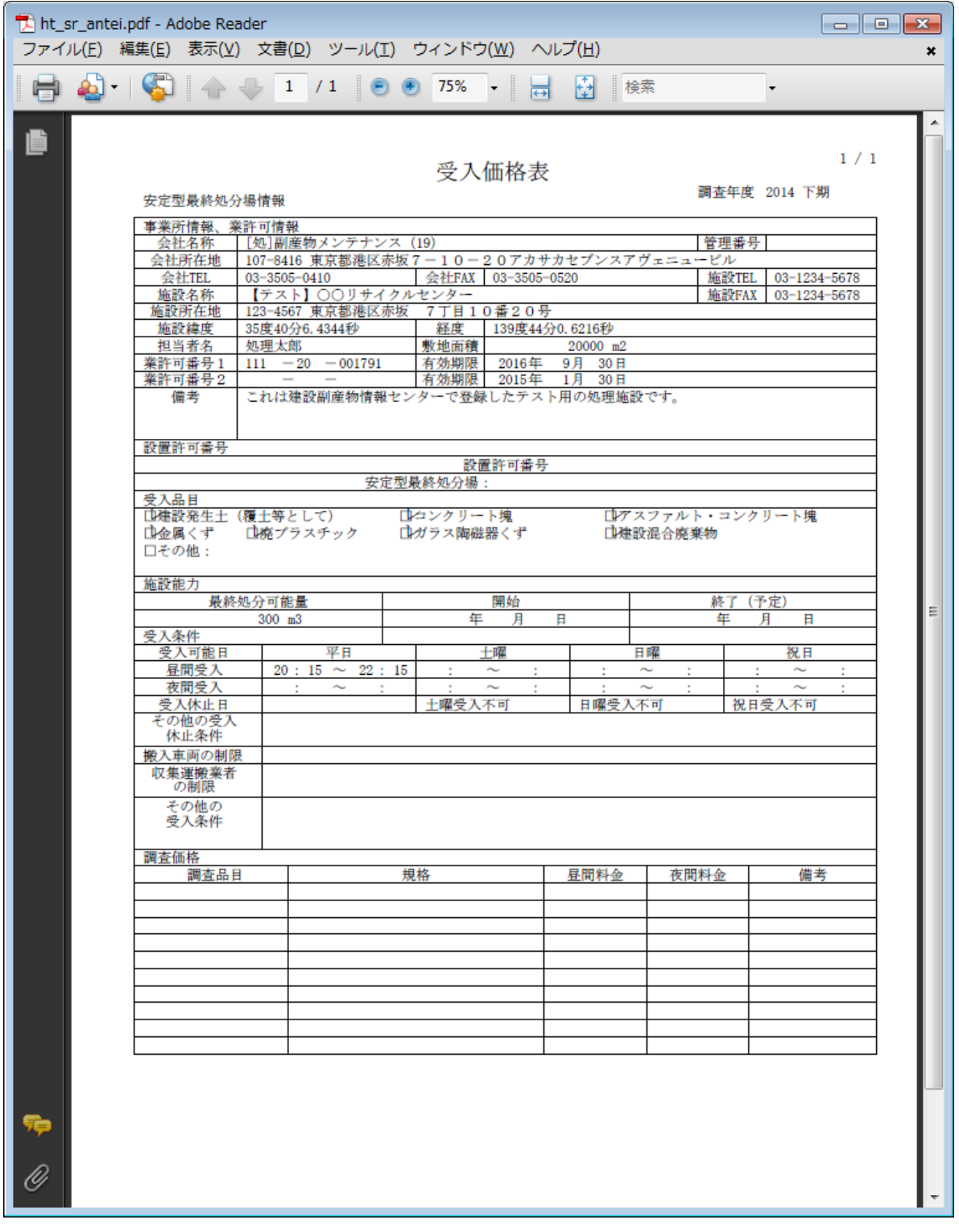